### **GUÍA BREVE PARA SOLICITAR CERTIFICADO ELECTRÓNICO DE CIUDADANO**

**1.- Acceder a la web:** <https://www.sede.fnmt.gob.es/certificados/persona-fisica>

**2.- Hay 4 formas distintas para obtener el Certificado electrónico, se recomienda la segunda opción:** 

<https://www.sede.fnmt.gob.es/certificados/persona-fisica/obtener-certificado-software>

## ¿Cómo puedo obtener el Certificado?

Existen 4 formas distintas para obtener su Certificado electrónico de Ciudadano como archivo descargable en su ordenador o dispositivo móvil:

- · Con vídeo identificación. Obtener Certificado con Vídeo Identificación.
- · Con acreditación presencial en una oficina. Obtener Certificado Presencial.
- · Utilizando su DNIe. Obtener Certificado con DNIe.
- · Utilizando su Dispositivo Móvil. Obtener Certificado con Dispositivo Móvil.

#### **3.- Obtención del certificado:**

- 1º. **Configuración previa del PC**. Acceder al siguiente link y seguir instrucciones de configuración. [https://www.sede.fnmt.gob.es/certificados/persona-fisica/obtener-certificado](https://www.sede.fnmt.gob.es/certificados/persona-fisica/obtener-certificado-software/configuracion-previa)[software/configuracion-previa](https://www.sede.fnmt.gob.es/certificados/persona-fisica/obtener-certificado-software/configuracion-previa)
- 2º. **Solicitar el certificado vía internet.** Acceder al siguiente link y cumplimentar la información requerida [https://www.sede.fnmt.gob.es/certificados/persona-fisica/obtener-certificado-software/solicitar](https://www.sede.fnmt.gob.es/certificados/persona-fisica/obtener-certificado-software/solicitar-certificado)[certificado](https://www.sede.fnmt.gob.es/certificados/persona-fisica/obtener-certificado-software/solicitar-certificado)

#### SOLICITUD DE CERTIFICADO FNMT DE PERSONA FÍSICA

Para tramitar la solicitud de su Certificado FNMT de Persona Física, por favor introduzca la información requerida:

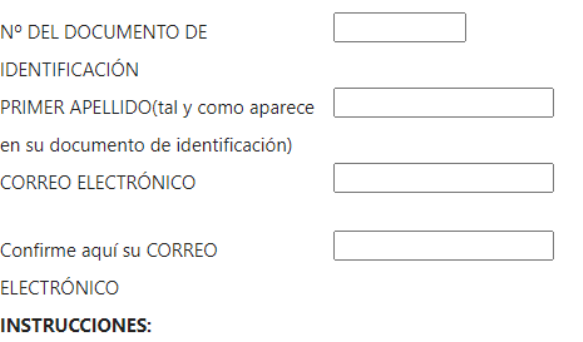

- Recuerde que para evitar problemas en la solicitud y descarga de su certificado es necesario haber configurado correctamente su navegador. En nuestra sede electrónica encontrará el software de configuración automática.
- El nº del documento de identificación (NIF / NIE) deberá tener una longitud de 9 caracteres. Rellene con ceros a la izquierda si es necesario
- Asegúrese de que el correo electrónico asociado a su certificado es correcto, ya que a través de éste se enviarán todas las notificaciones sobre el ciclo de vida de su certificado.

Se recibirá un **código de solicitud** en el email con el cual se deberá acudir a una *Oficina De Acreditación de Identidad* para poder continuar con el proceso.

#### **3º. Personarse en el Edificio de Gestión Académica (E.G.A.) para acreditar la identidad.**

Tras haber realizado la configuración previa (paso 1) y haber completado la solicitud de su certificado (paso 2), ya estará en posesión de su **Código de Solicitud**. Para continuar el solicitante y futuro titular del certificado deberá acudir personalmente a una *Oficina de Acreditación de Identidad* para acreditar su propia identidad.

*En el Campus de Vegazana es posible personarse, sin necesidad de solicitar cita previa, para acreditar la identidad de solicitante.* 

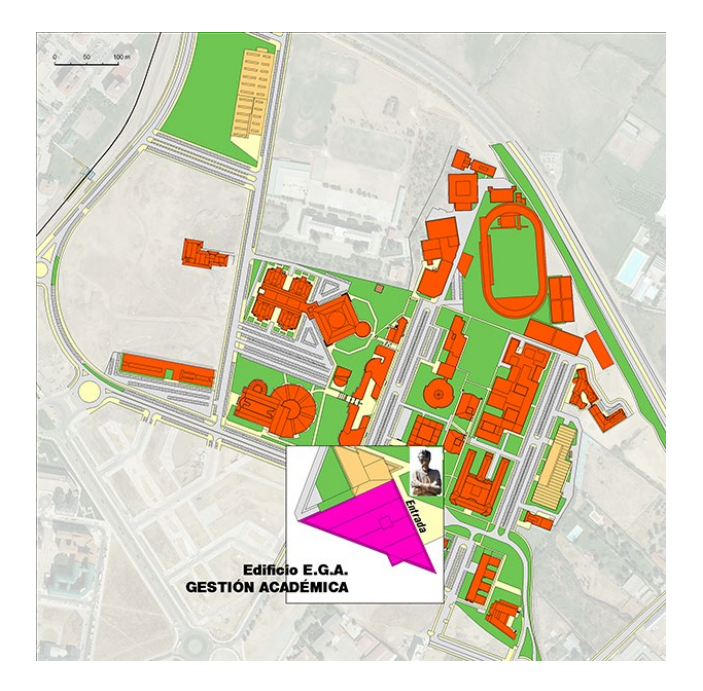

#### Lugar: [E.G.A. Campus Vegazana](https://www.unileon.es/universidad/estructura-universitaria/organizacion-administrativa/servicio-de-gestion-academica/localizacion-y-horarios)

Otras opciones para personarse son: [LOCALIZADOR DE OFICINAS](https://mapaoficinascert.appspot.com/)

4º. **Descargar el certificado en el PC**. Aproximadamente 1 hora después de que haya acreditado su identidad en una Oficina de Acreditación de Identidad y haciendo uso de su Código de Solicitud, desde [aquí](https://www.sede.fnmt.gob.es/certificados/persona-fisica/obtener-certificado-software/descargar-certificado) podrá descargar e instalar su certificado.

# 4. Descargar Certificado

Para descargar el certificado debe usar el mismo ordenador y el mismo usuario con el que realizó la Solicitud e introducir los datos requeridos exactamente tal y como los introdujo entonces.

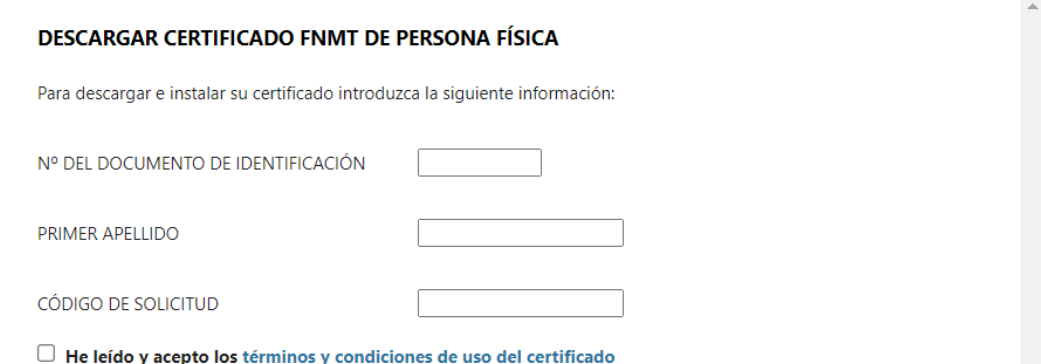